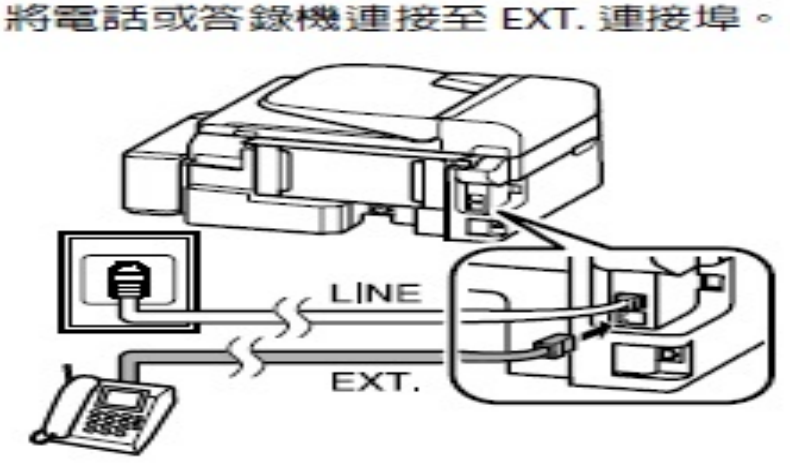

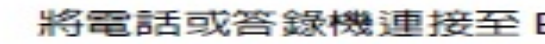

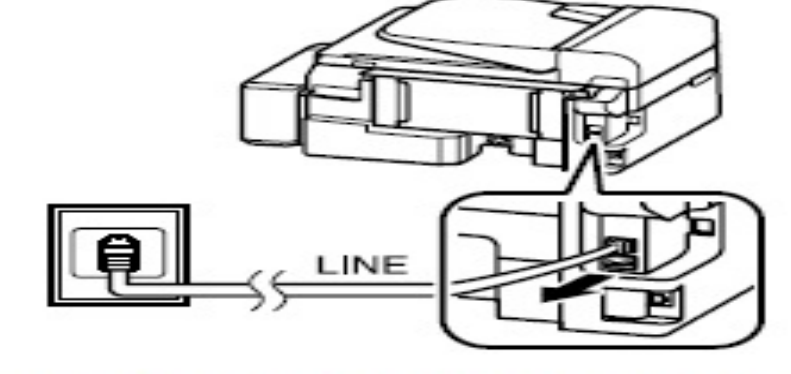

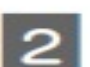

3

移除護蓋。

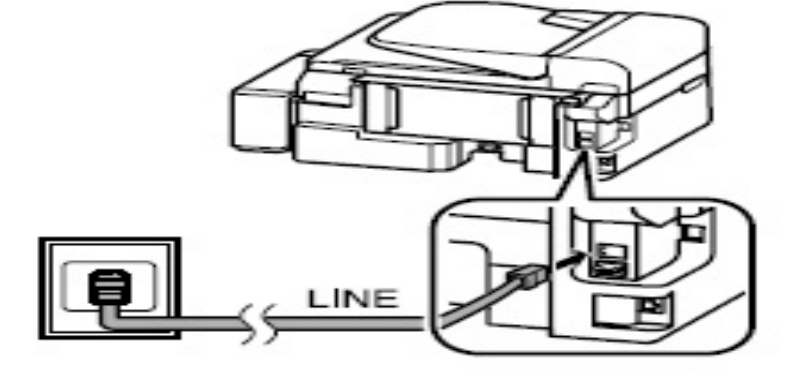

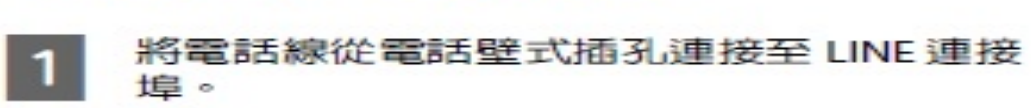

## 與電話裝置共用線路

統及節費器使用。

步驟1、請先以獨立專線連接至印表機後方「LINE」的電話孔,避免透過總機系

FROM:EPSON 客服中心 主題敘述:原廠連續供墨系統 L550、L555 無法傳真接收的排除方式

TO:EPSON 愛用者

步驟 2、切換至「傳真模式」,按「選單」鍵。

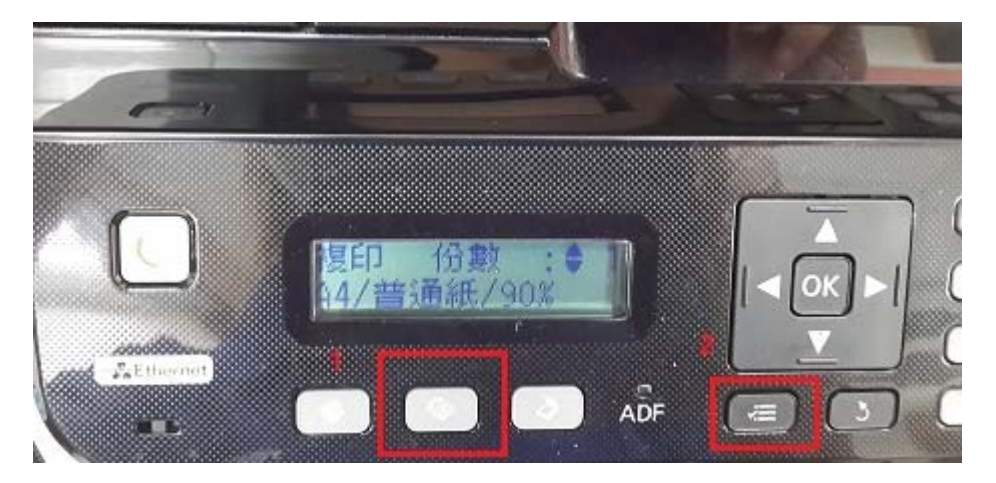

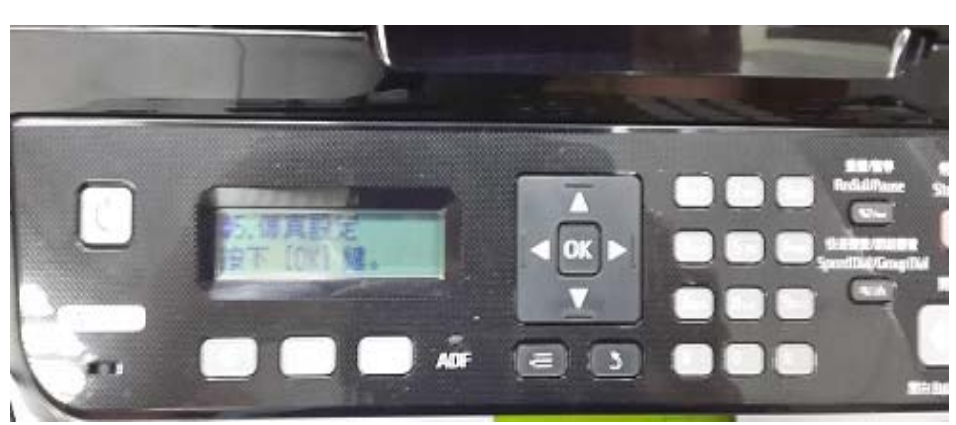

步驟 3、按「▲」或「▼」鍵,選擇「5.傳真設定」, 按「OK」鍵。

步驟 4、進入「傳真設定」選單,按「▲」或「▼」鍵,選擇「5.傳輸」, 按「OK」鍵。

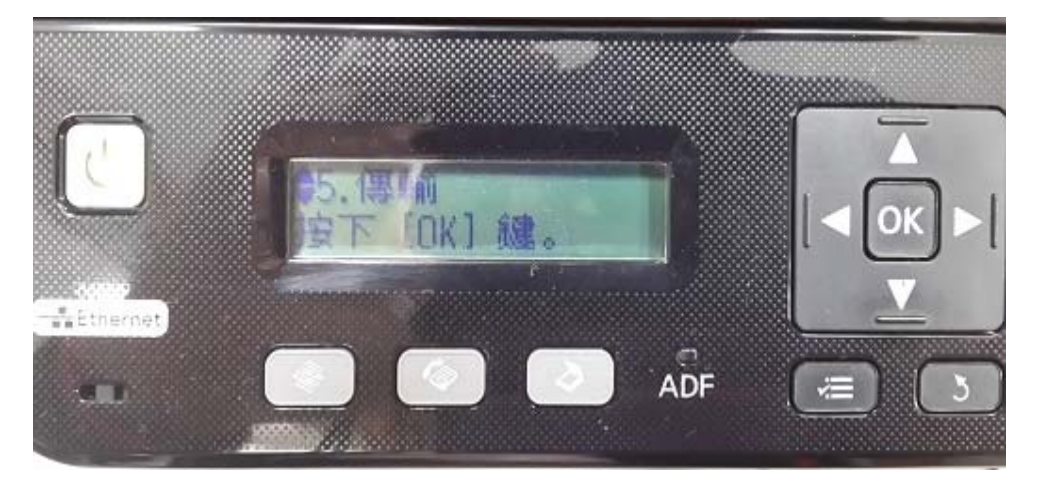

步驟 5、進入「傳輸」選單,按「▲」或「▼」鍵,選擇「2.ECM」, 預設為開啟,按「OK」鍵,按「▼」鍵,選擇「關閉」,按「OK」鍵。

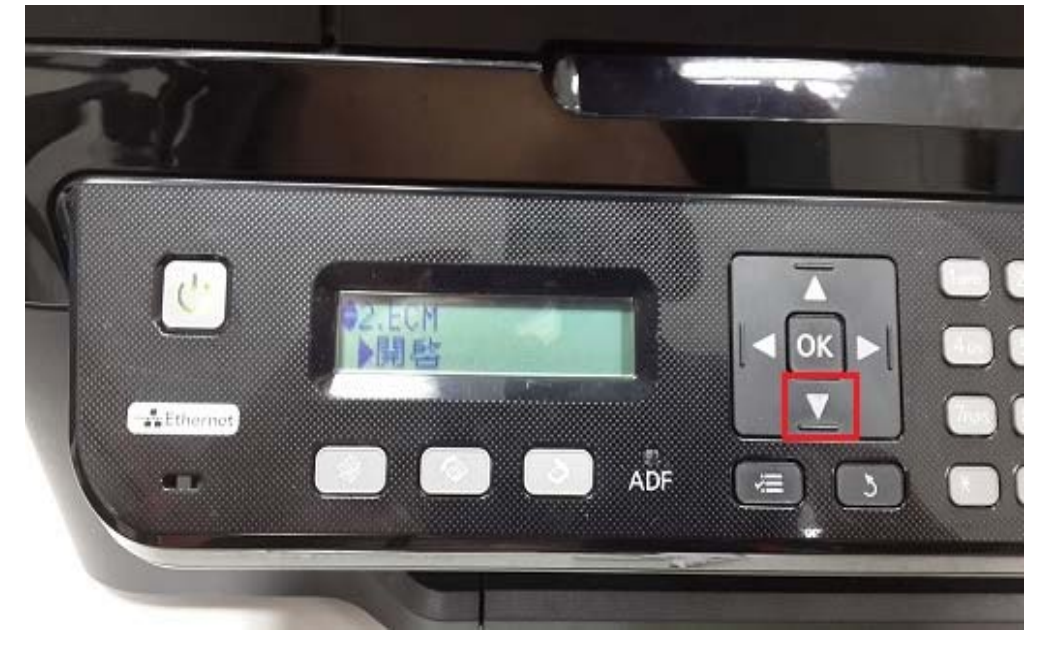

步驟 6、按「▲」或「▼」鍵,選擇「3.傳真速度」,預設為一般(14,400bps), 按「OK」鍵,按「▼」鍵,選擇「慢 $(9,600bps)$ 」,按「OK」鍵。 設定完成後,請將印表機電源重新啟動。

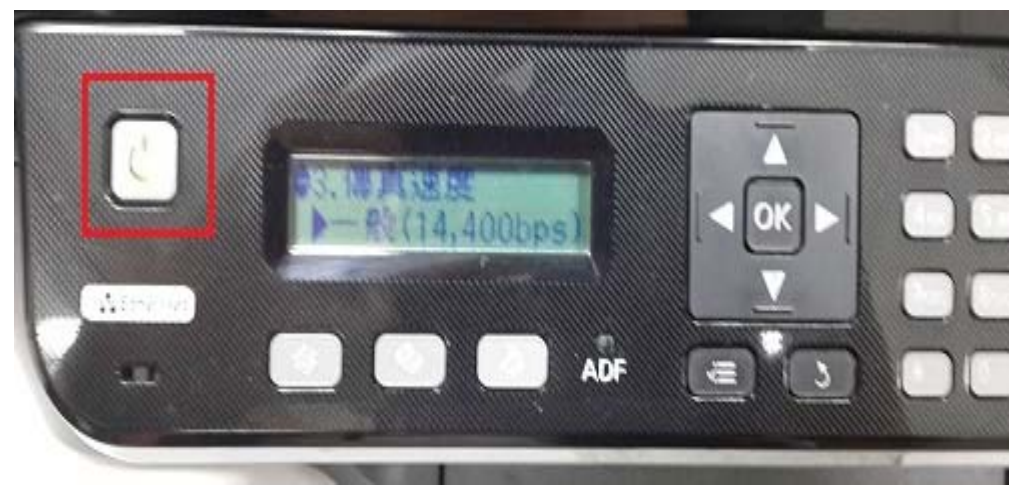